## **Tata Cara Pendaftaran** *Online* **Sekolah Pascasarjana USU**

## 1. Klik Menu Pendaftaran

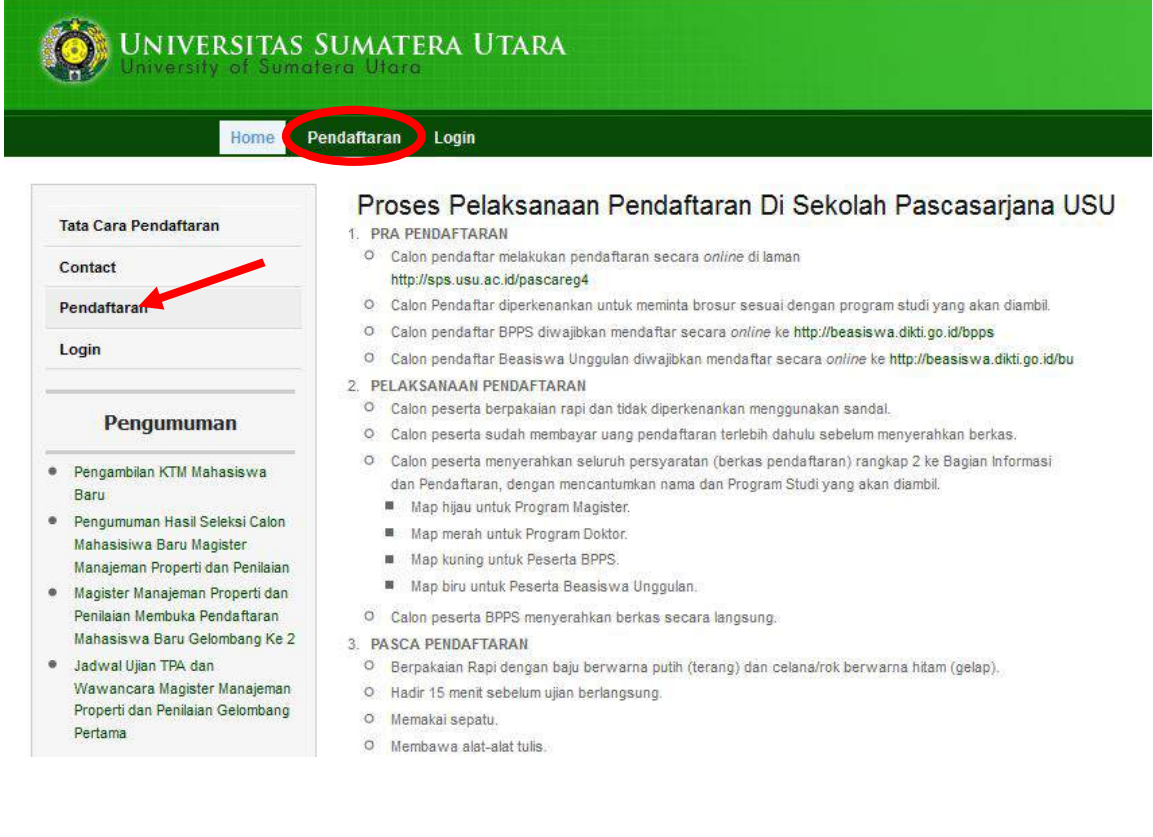

2. Isi seluruh kolom yang ada pada borang pendaftaran. Kolom dengan tanda \* wajib diisi.

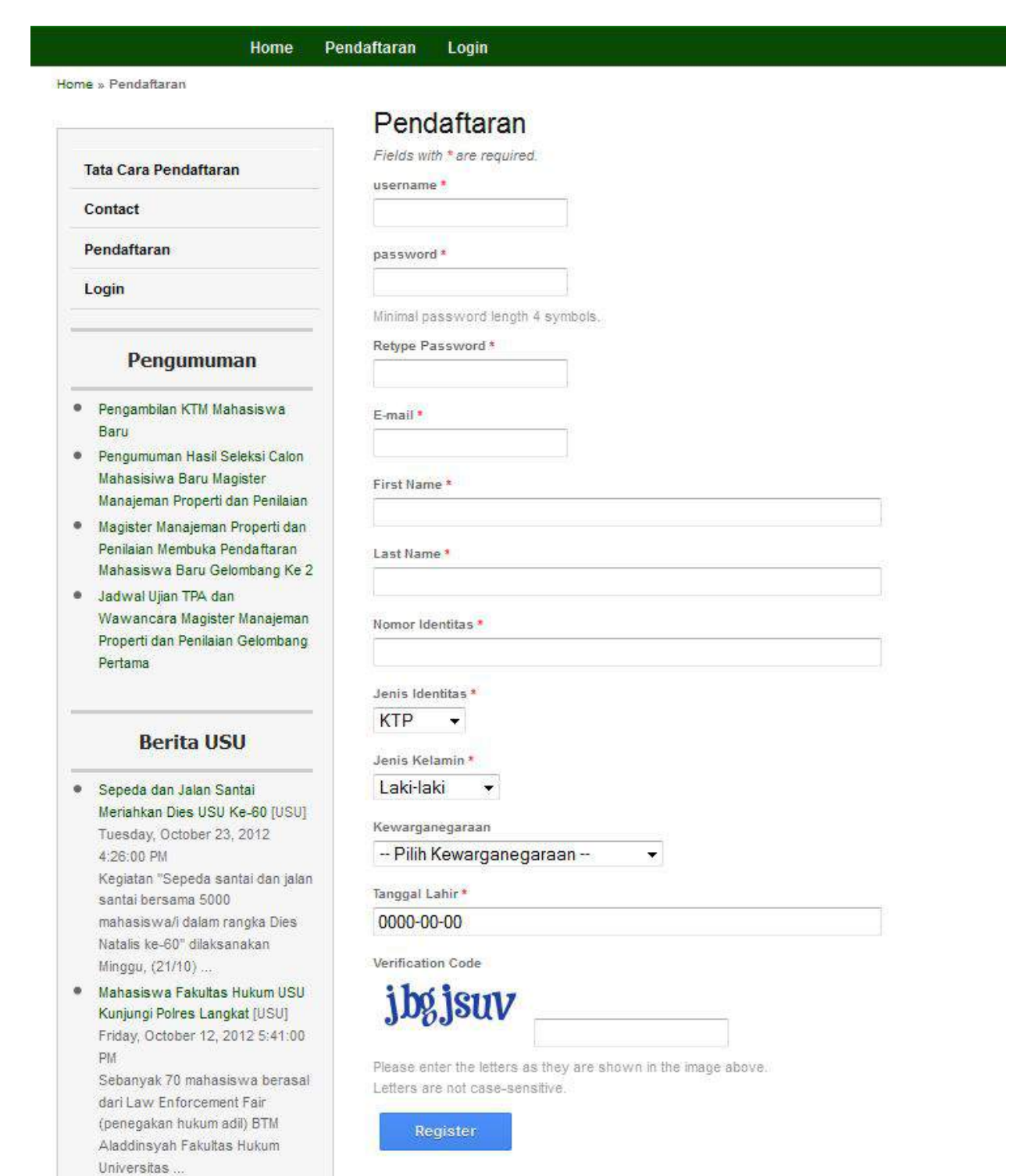

- 3. Harap isi kolom username dengan karakter a-z atau A-Z atau 0-9 tanpa sepasi dengan jumlah karakter maksimal 20 karakter.
- 4. Isilah kolom password dengan karakter apa saja kecuali tanda petik satu ('), tanda petik dua (") dan tanda *backslash* (\), dengan jumlah karakter minimal 4 karakter dan maksimal 128 karakter. Ingat, buatlah password dengan kata-kata atau kumpulan karakter yang mudah Anda ingat.
- 5. Isilah kolom email dengan email yang *valid*.
- 6. Setelah Anda selesai melakukan pendaftaran, klik menu Login untuk masuk ke dalam akun anda dengan menggunakan *username* dan *password* yang telah anda daftarkan sebelumnya.

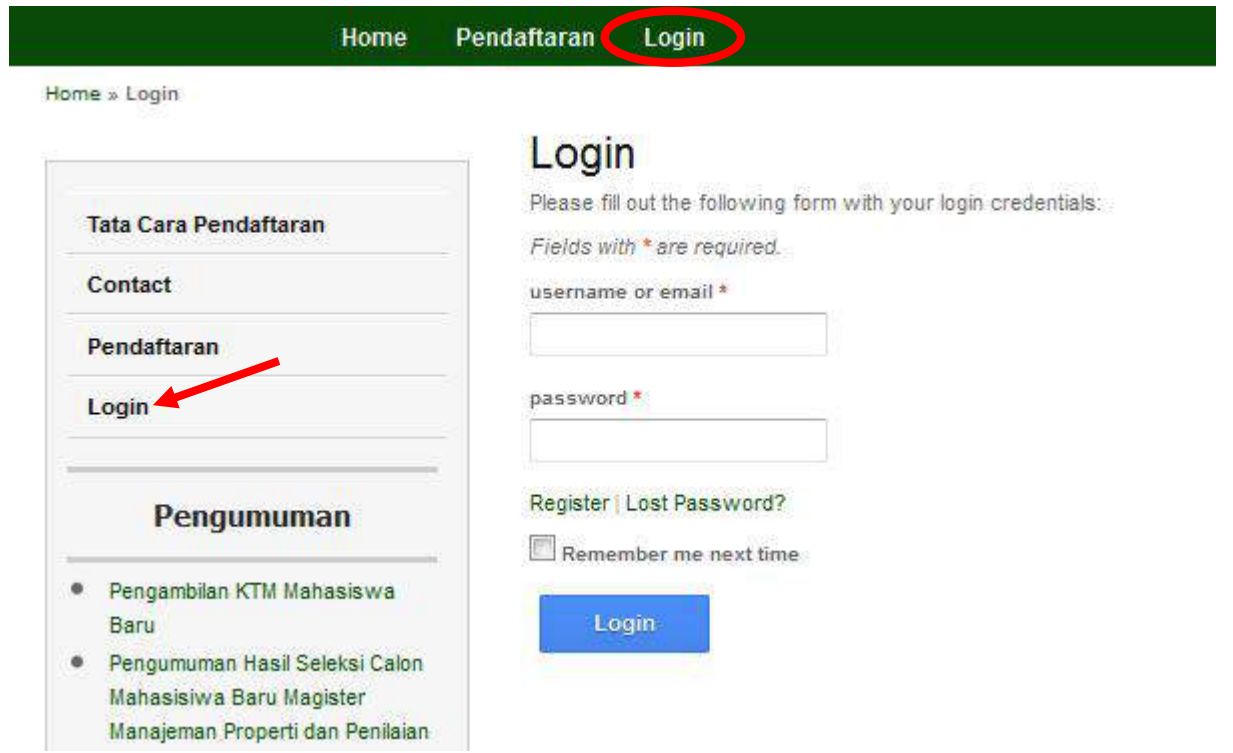

7. Lengkapi data diri anda dengan mengisi borang di kolom Data Diri, Akademik, Perekomendasi, dan Data Lain. Dan jika semua telah terisi dengan benar, klik tombol *Save* untuk melanjutkan ke langkah berikutnya.

## Edit profile

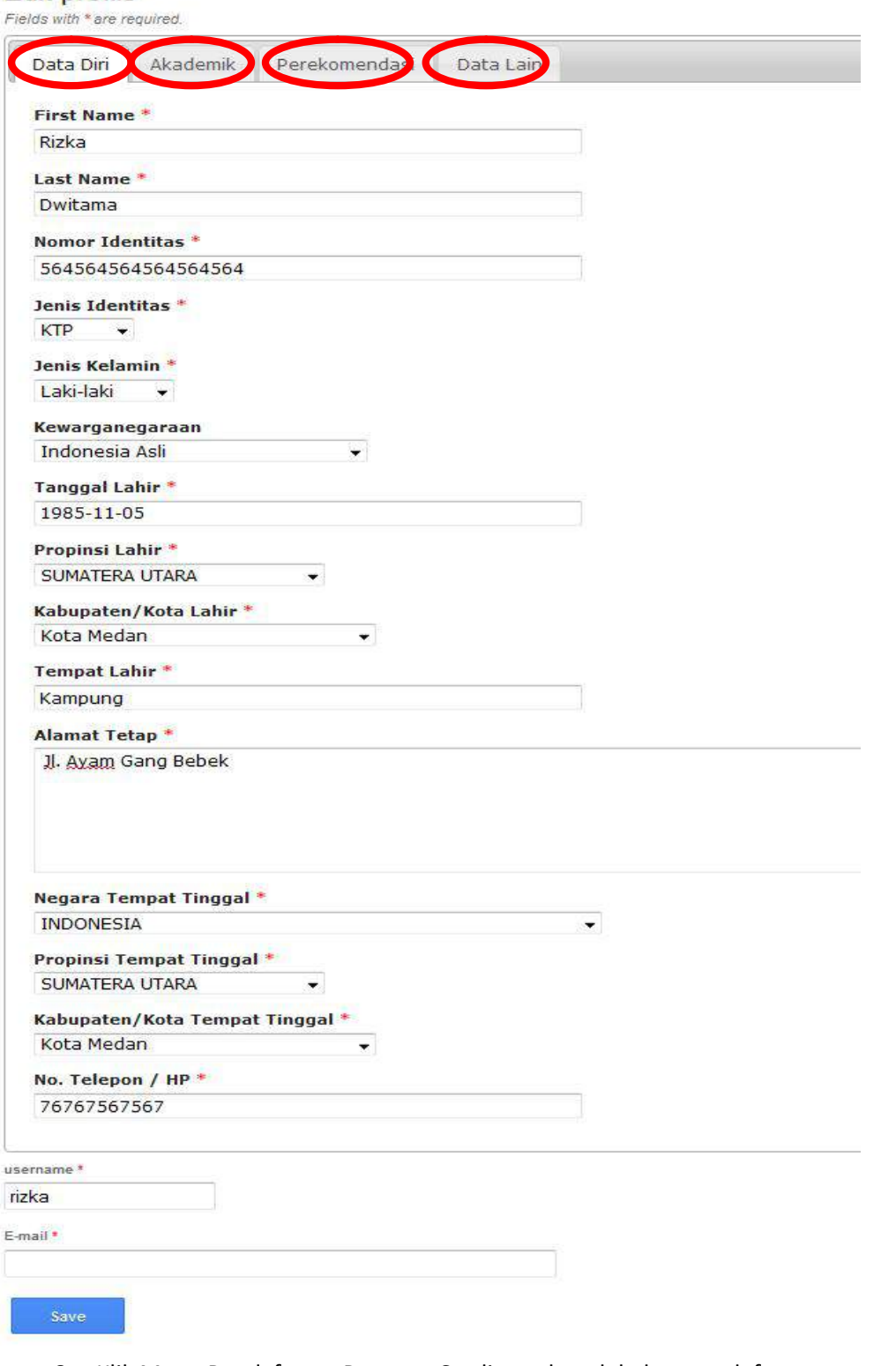

- 8. Klik Menu Pendaftaran Program Studi untuk melakukan pendaftaran
- 9. Pilih Kelas, Jalur, dan Program Studi kemudian klik tombol Create

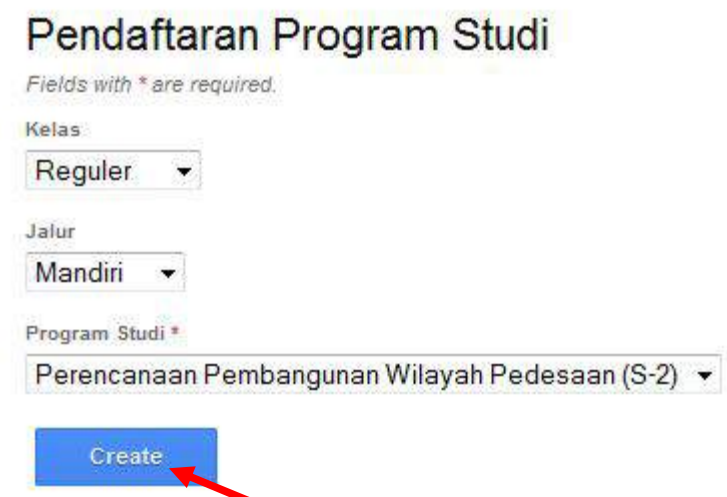

10. Jika pendaftaran telah berhasil dilakukan maka akan tampil seperti gambar berikut

## Pendaftaran Program Studi

Selamat anda telah terdaftar sebagai bakal calon mahasiswa di:

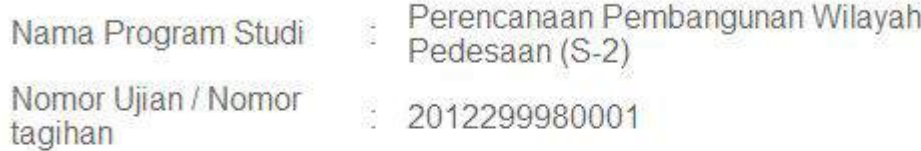

Langkah berikutnya adalah melakukan pembayaran di salah satu bank di bawah ini:

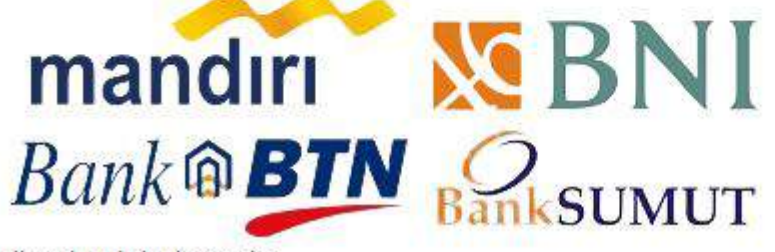

di seluruh Indonesia.

- 11. Langkah berikutnya adalah melakukan pembayaran ke bank-bank yang tertera pada gambar di atas, dengan menggunakan nomor ujian/nomor tagihan Anda.
- 12. Setelah anda melakukan pembayaran kembali buka halaman pendaftaran untuk melakukan konfirmasi pembayaran.
- 13. Upload foto anda pada menu Profile->Upload Foto. Ukuran foto tidak boleh melebihi 1 Megabyte, dan berdimensi 150x100 pixel

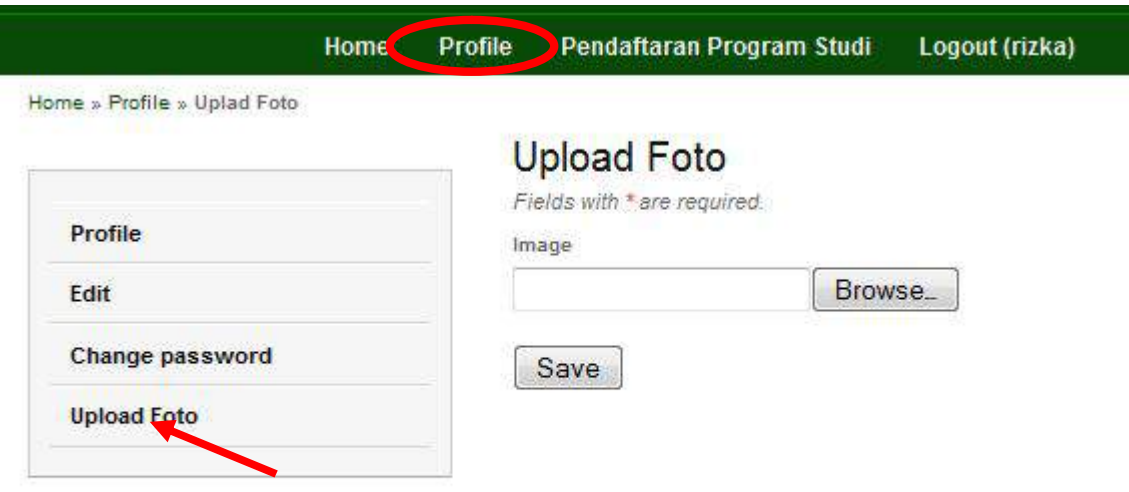

14. Kemudian klik menu Pendaftaran Program Studi -> Kartu Ujian untuk mencetak kartu ujian Anda.

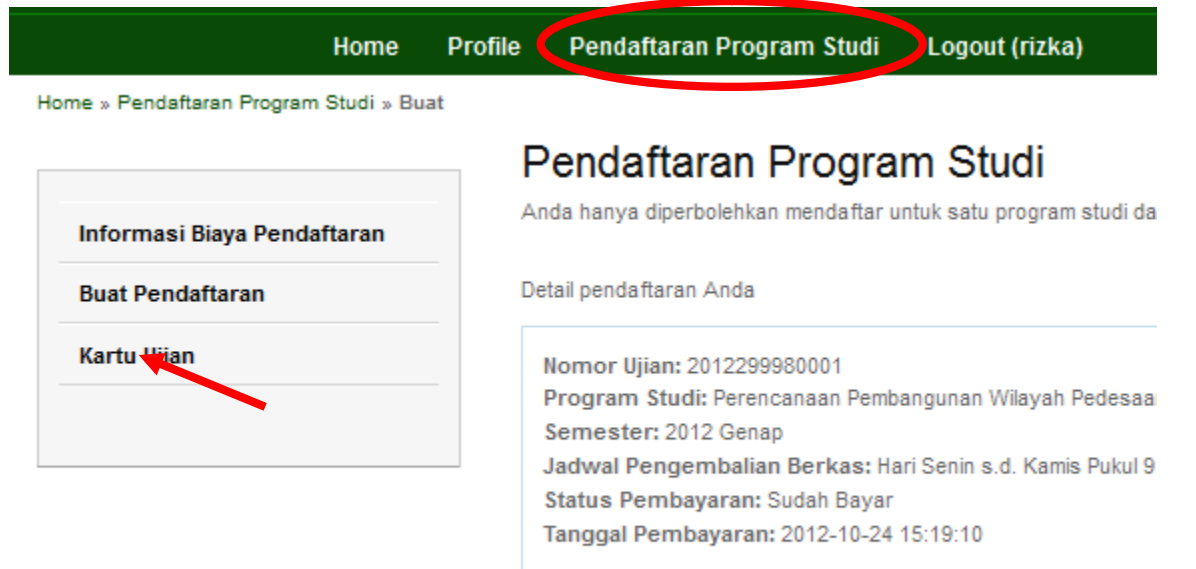

- 15. Kelulusan akan di umumkan melalui aplikasi ini di menu Program Studi -> Kelulusan (jika pengumuman kelulusan sudah ada).
- 16. Terima Kasih